# Subscriber-informatie-instellingen op SPA8000 telefoonadapter  $\overline{\phantom{a}}$

## Doel

Subscriber-informatie helpt om informatie over de beller weer te geven wanneer uitgaande oproepen worden geselecteerd. Ook helpt de informatie de beveiliging van de lijn te verbeteren omdat de beheerder in staat is verificatie te configureren om aanvallen te voorkomen. Dit artikel legt uit hoe u de informatie over de SPA8000-telefoonadapter kunt configureren.

### Toepassbaar apparaat

• SPA8000

### **Softwareversie**

● 6.1.12

## Configuratie van Subscriber-informatie

Stap 1. Meld u aan bij het programma voor webconfiguratie als beheerder en kies Geavanceerd > Voice > L1-L8.De pagina Lijn wordt geopend:

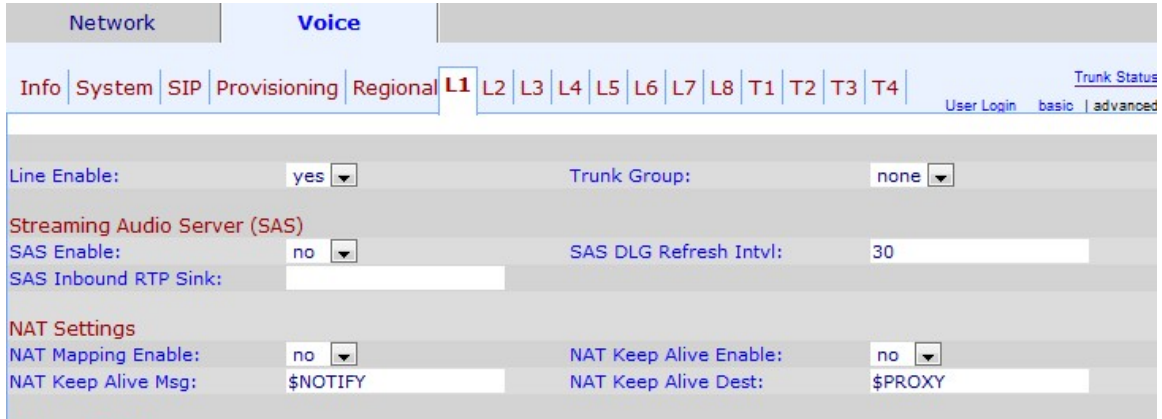

Stap 2. Kies in de vervolgkeuzelijst Line Enable ja om de lijn voor service in te schakelen.

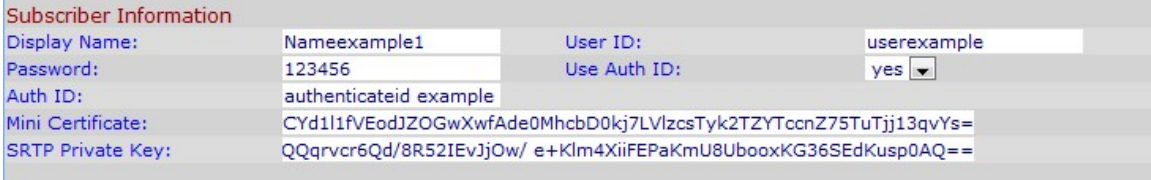

Stap 3. Scrolt naar het Subscriber Informatiegebied.

Stap 4. Voer een naam in die u als uw beller-id wilt weergeven in het veld Naam weergave.

Stap 5. Voer een nummer in dat u wilt toewijzen als uw uitbreidingsnummer om deze regel in het veld Gebruiker ID te identificeren.

Stap 6. Voer een wachtwoord in dat u voor deze regel wilt toewijzen in het veld Wachtwoord.

Stap 7. Kies als u wilt dat de gebruiker uit de vervolgkeuzelijst Auth ID van de gebruiker echt wordt gemaakt. Kies ja om verificatie-id en wachtwoord voor SIP-verificatie te gebruiken.

Stap 8. Voer SIP-verificatie-id in die u aan deze regel wilt toewijzen in het veld Auth ID.

Stap 9. Voer het mini-certificaat in dat u aan de regel voor deze abonnees wilt toewijzen in het veld Mini-certificaat.

Stap 10. Voer de privé-toets in die wordt gebruikt voor het instellen van een beveiligde oproep in het veld SRTP Private Key. De Secure Real Time Protocol (SRTP)-toets wordt gebruikt om de verbinding tussen het apparaat en de externe beveiligde en nooit blootgestelde informatie te bewaren.

Opmerking: Als u een nieuw Mini-certificaat en -toets wilt genereren, klikt u [hier](https://www.cisco.com/web/partners/sell/smb/products/voice_and_conferencing.html#~vc_technical_resources) en volgt u de vermelde stap.

Stap 1. Klik op Alle wijzigingen indienen om de instellingen op te slaan.